# 医療機関等向け総合ポータルサイト パスワード再設定手順書

1.20版

### 改訂履歴

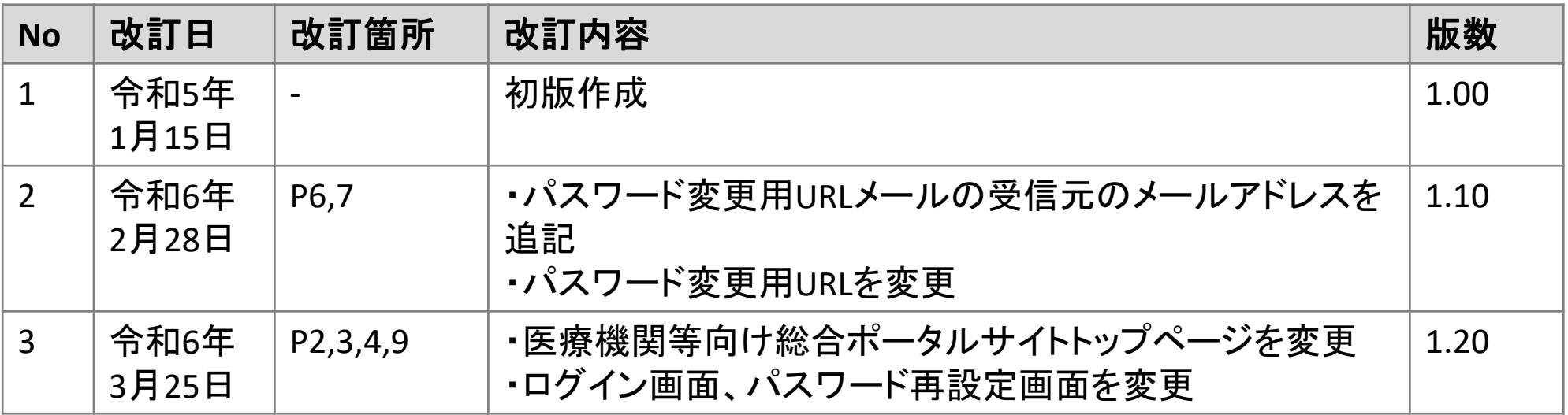

### **ログイン時に必要なパスワードを再設定する手順**

#### 1.トップページのメニュー「ログインはこちら」、又は画面右上の「ログイン」を押下しま す。

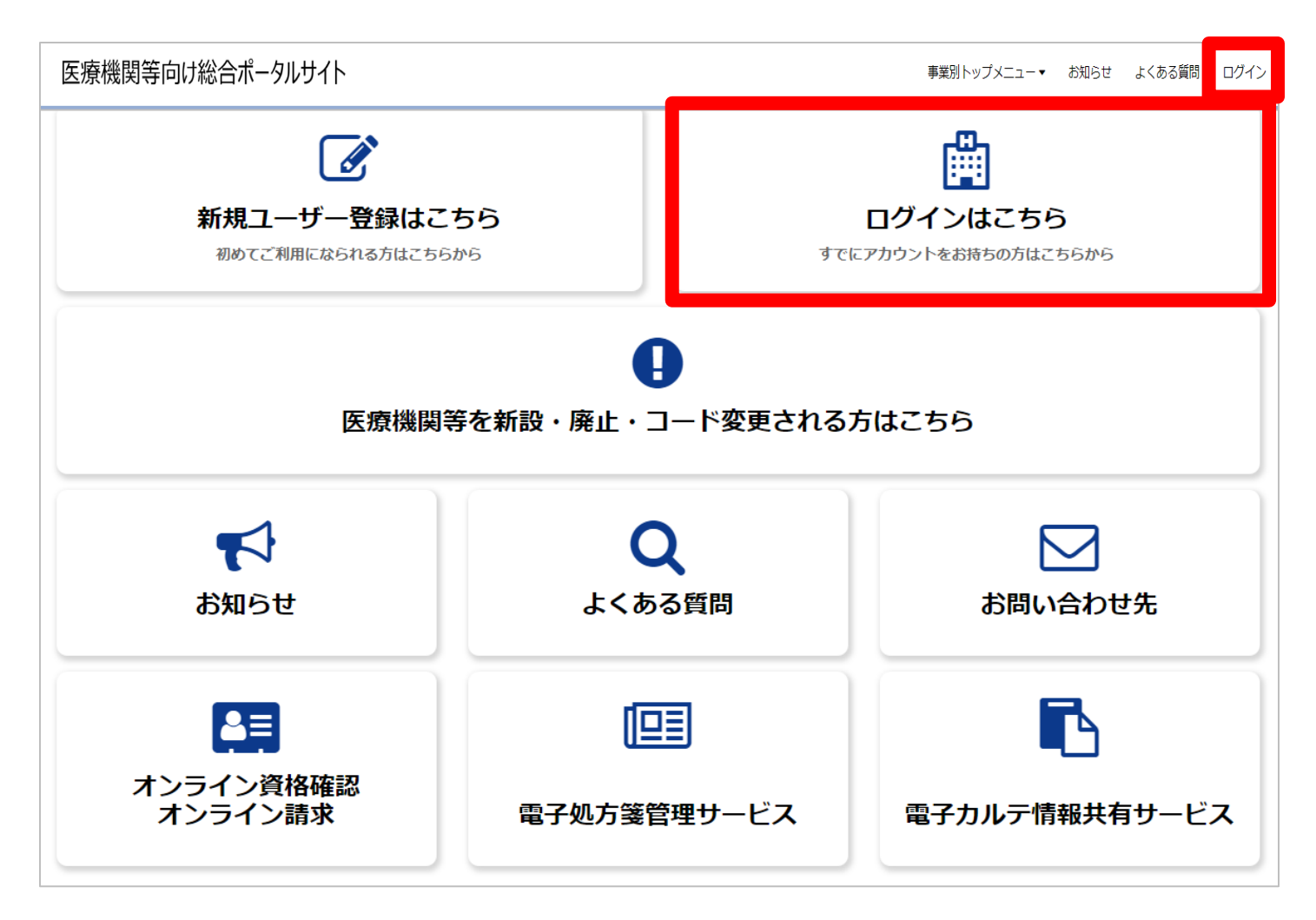

### **ログイン画面にある「ログイン」ボタン横のリンクから再設定** 3.「パスワードの再設定」を押下します。

●ログインはこちら

以下に該当する場合、パスワード再設定を行っても通知メールが届きません。新規ユーザー登録が必要となります。

①仮アカウントからメールアドレスを更新していない(末尾が「@01」~「@48」のいずれか) ②旧ポータルで登録したメールアドレスに誤りがある

(1)に該当される方は、トップページの「新規ユーザ登録はこちら」をクリックし、ユーザ登録を行ってください。

仮アカウントからメールアドレスを更新しているにも関わらずパスワード再設定後に通知メールが届かない方は、②に該当している可能 性があります。

その場合、トップページの「新規ユーザ登録はこちら」をクリックし、ユーザ登録を行ってください。 ユーザ登録でもエラーとなる場合は、コールセンターまでお問い合わせください。

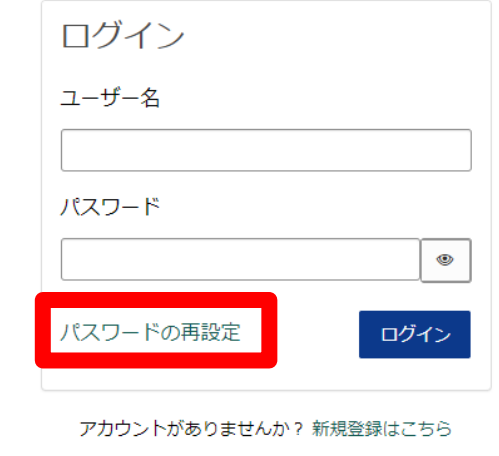

## ■ ①特定: ユーザー名と表示されている文字 (CAPTCHA) の入力

4.ユーザー名※1を入力後、画面のCAPTCHAエリアに表示された文字(下の例では 「w7rbh」)を入力します。※2入力が完了したら、「次へ」を押下します。

※1ユーザー登録完了メールに記載されたユーザー名を入力してください。ただし、取りまとめ者の場 合ユーザー登録完了メールに記載されたユーザーIDを入力してください。 ※2 CAPTCHAエリアに表示された文字が判別しずらい場合は | ○ を押下して、

表示の文字を変更できます。

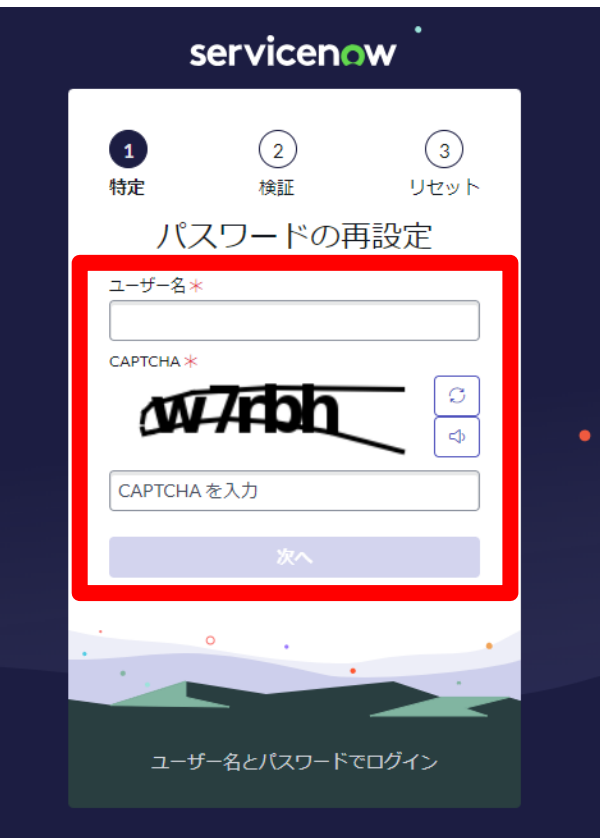

### **②検証:メールアドレスの確認**

5.医療機関等向け総合ポータルサイトに登録したメールアドレスを入力し、「次へ」を押下 します。

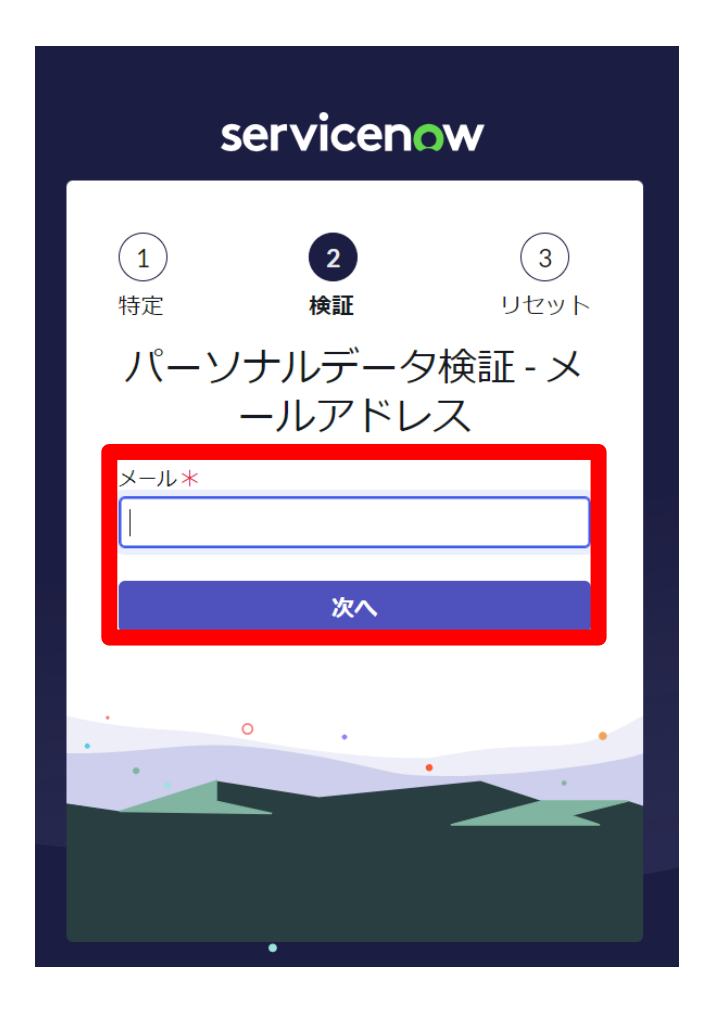

### **パスワード変更用URLメール送信完了画面**

6.リセット画面に入力したメールアドレス宛に、 [from@mail.iryohokenjyoho](mailto:from@mail.iryohokenjyoho-portalsite.jp)[portalsite.jp](mailto:from@mail.iryohokenjyoho-portalsite.jp)よりパスワード変更用URLが記載されたメールが送信されます。

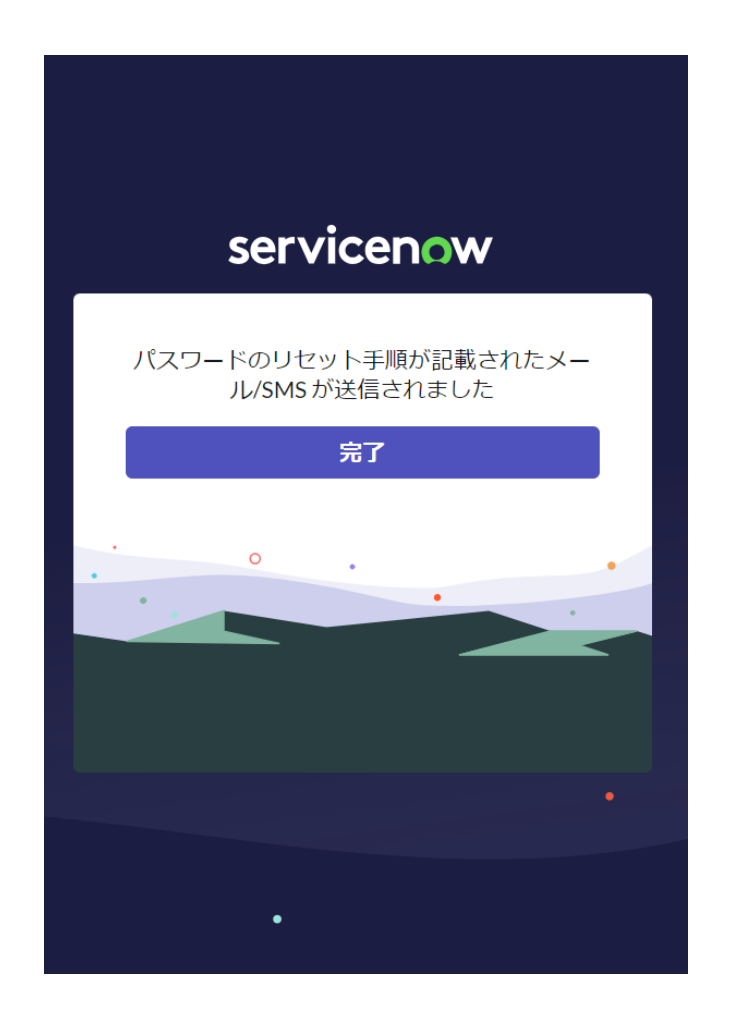

## **パスワード変更用URLメール**

#### 7.パスワード変更用URLメールに記載されているURLを押下又はコピー(赤枠内)をしてアク セスします。

※パスワード変更用のURLリンクはセキュリティ保護のため、送信されてから**1時間**を経過しますと無効になります。

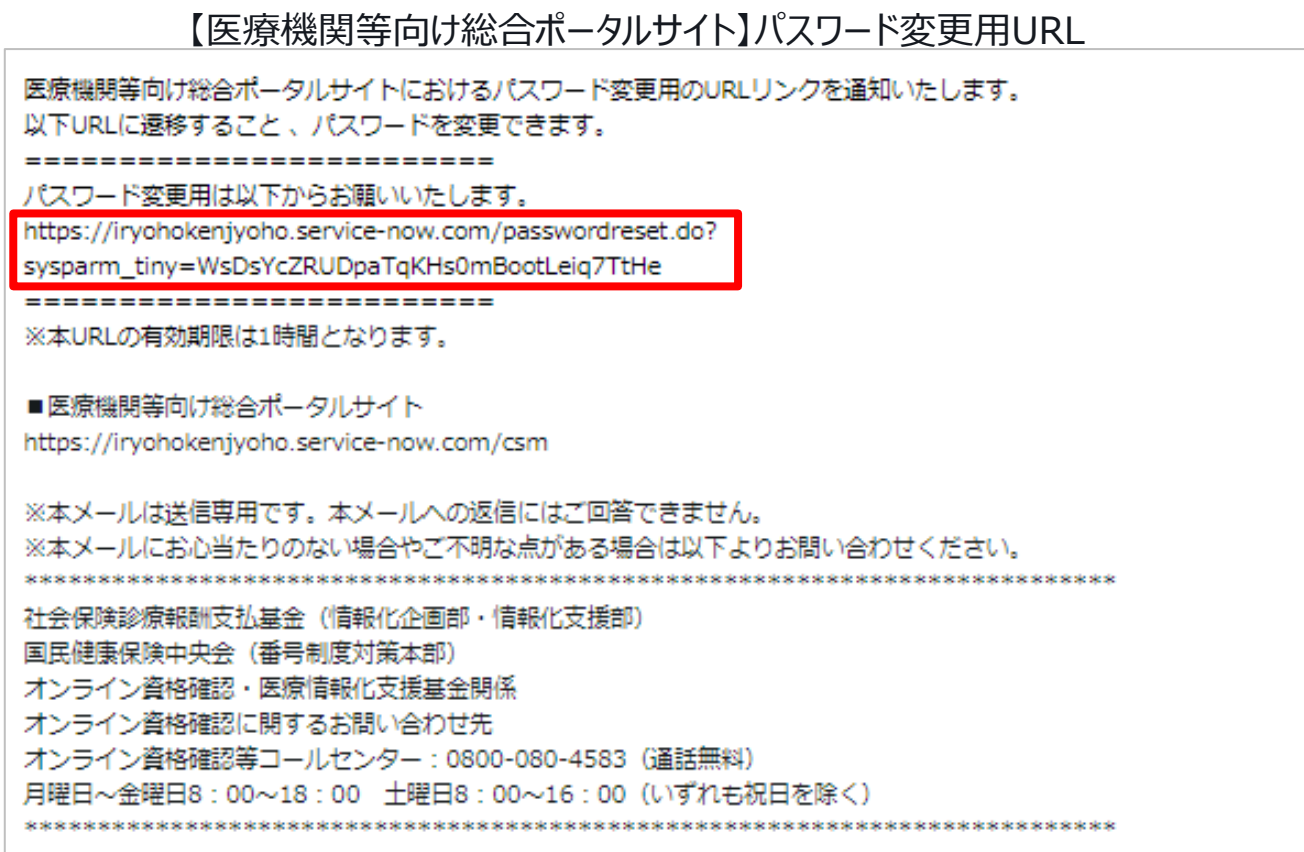

### **③リセット:パスワードのリセット画面**

8.新しいパスワードを入力します。 ※大文字/小文字/数字をそれぞれ1文字以上、かつ8文字以上100文字以内で入力してください。 パスワードの再入力を実施したら、「パスワードのリセット」を押下します。 次に「Password Resetに成功」の画面が表示されたら、「完了」を押下します。

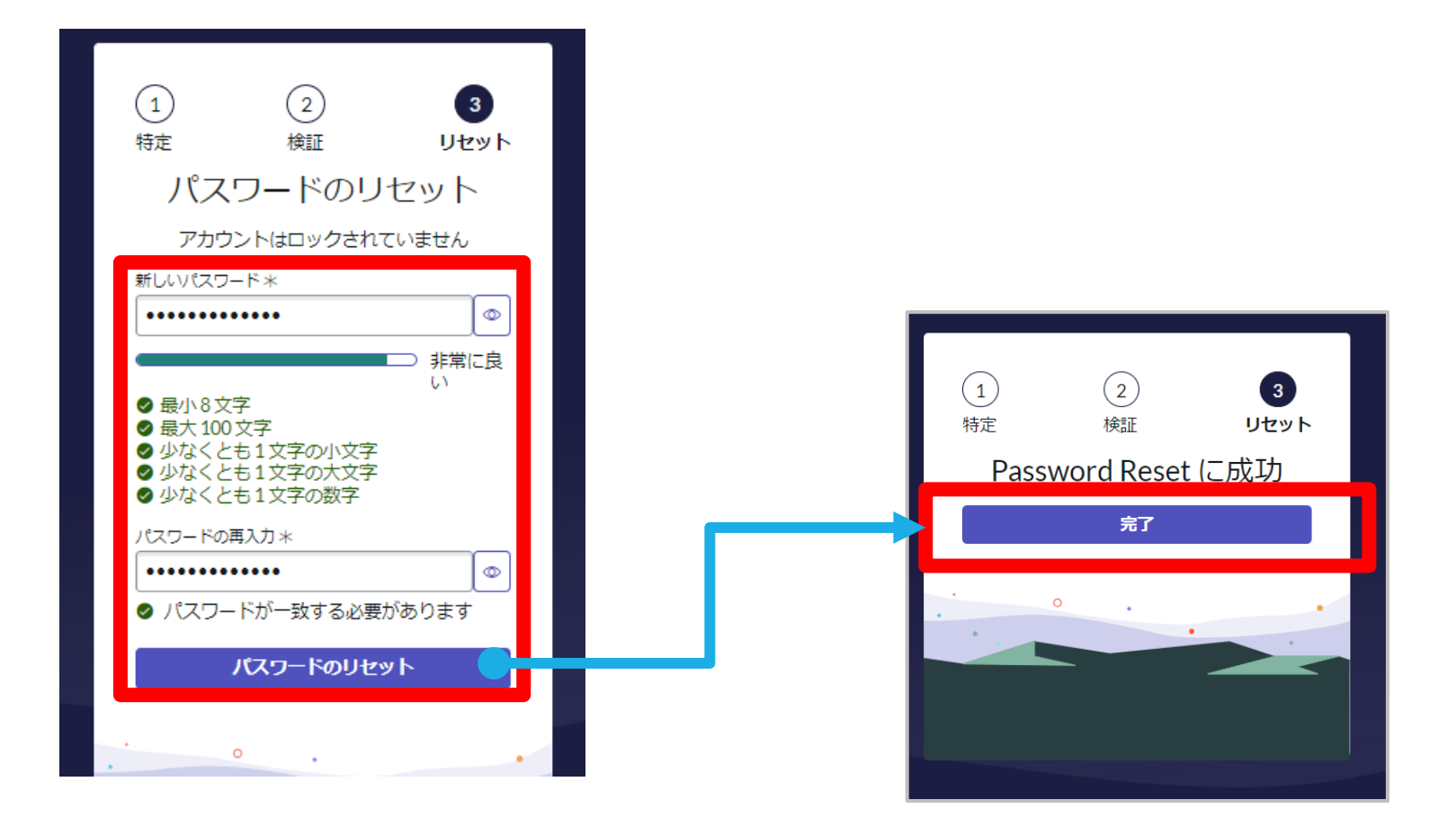

# **パスワードのリセット完了**

9.パスワードのリセットが完了すると、再度ログイン画面が表示されます。 ユーザー名、パスワードを入力すると、ポータルサイトにログインされ、ポータルサイトの トップページが表示されます。

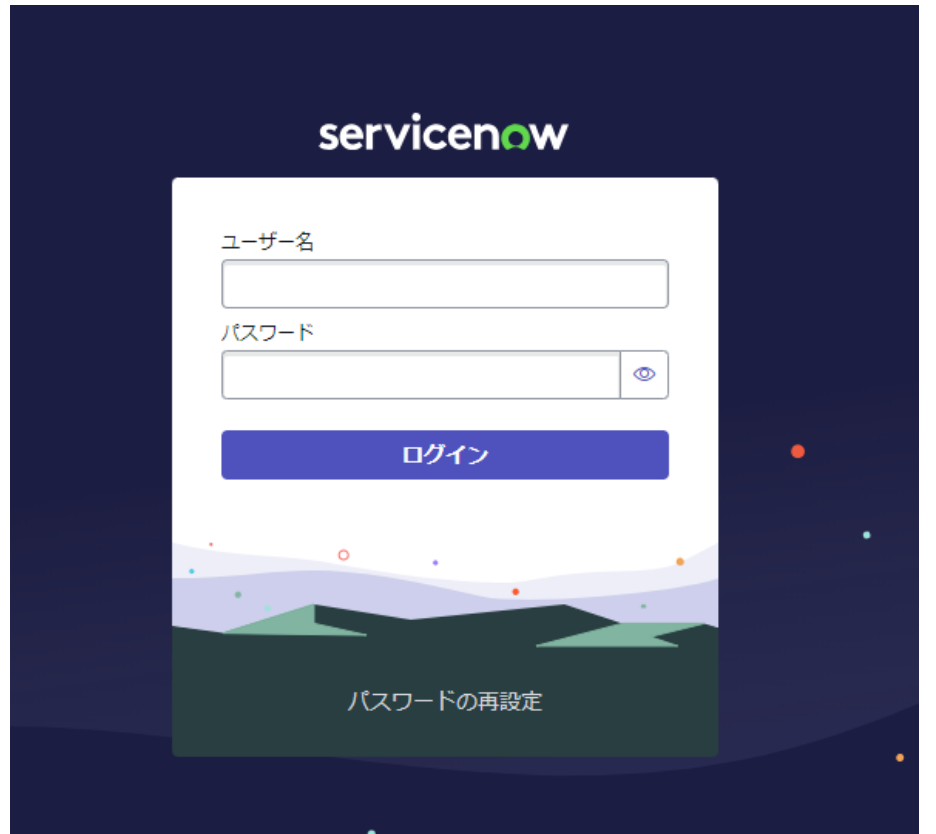